Ce tutoriel est réalisé au format pdf, par rapport à une vidéo. Merci a son créateur https://www.youtube.com/watch?v=9gzS8MWs3r0

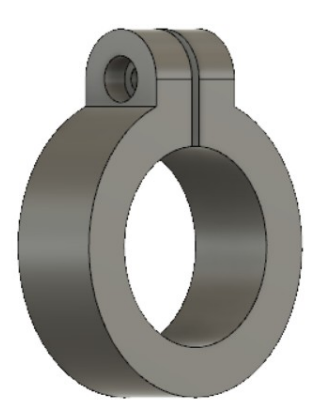

### 1) **Ouvrez** Fusion 360

- **Orientez** le plan de travail sur le plan AVANT
- 2) **Créez** une nouvelle esquisse
	- **Tracez** deux cercles centrés et concentriques sur le centre des axes

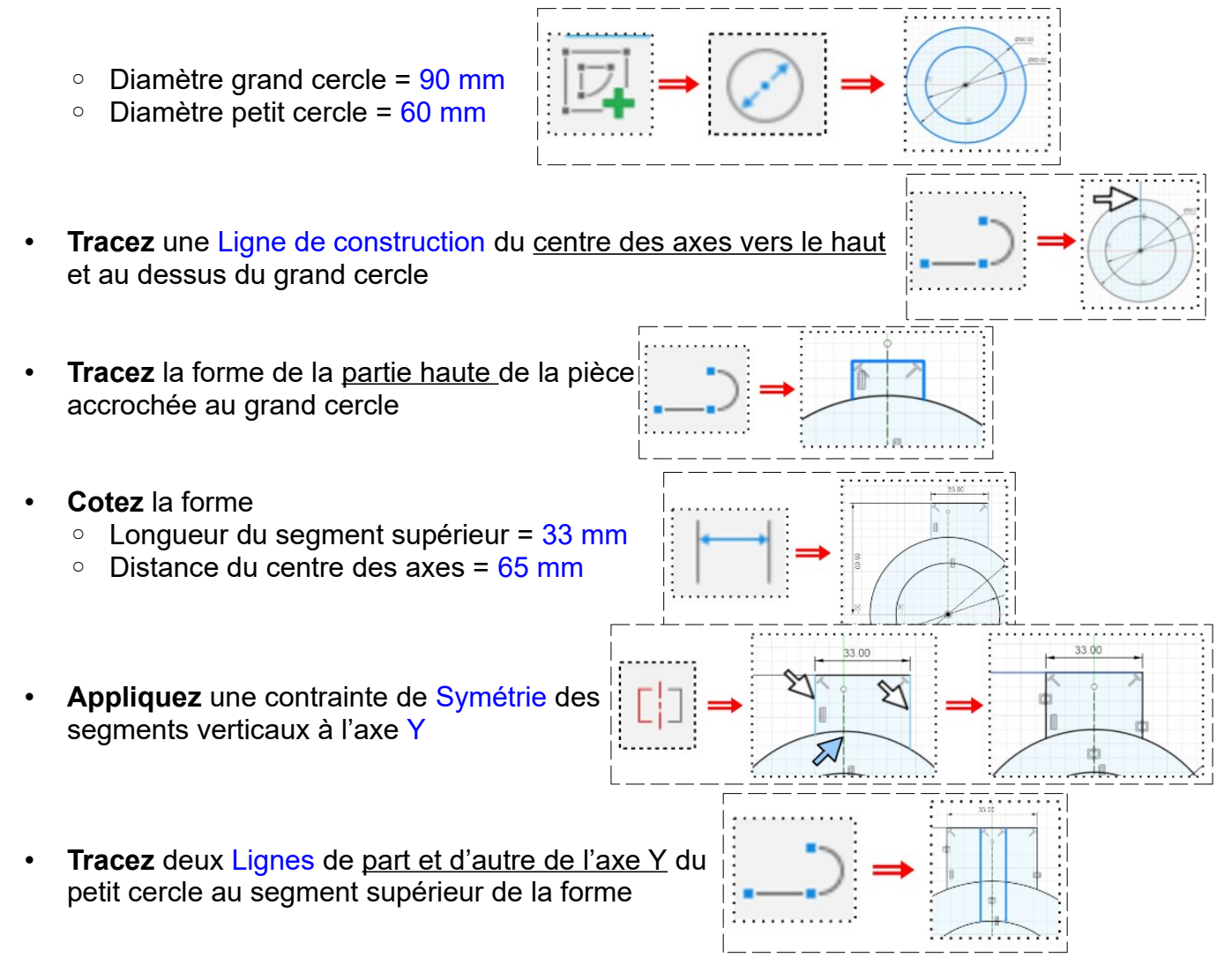

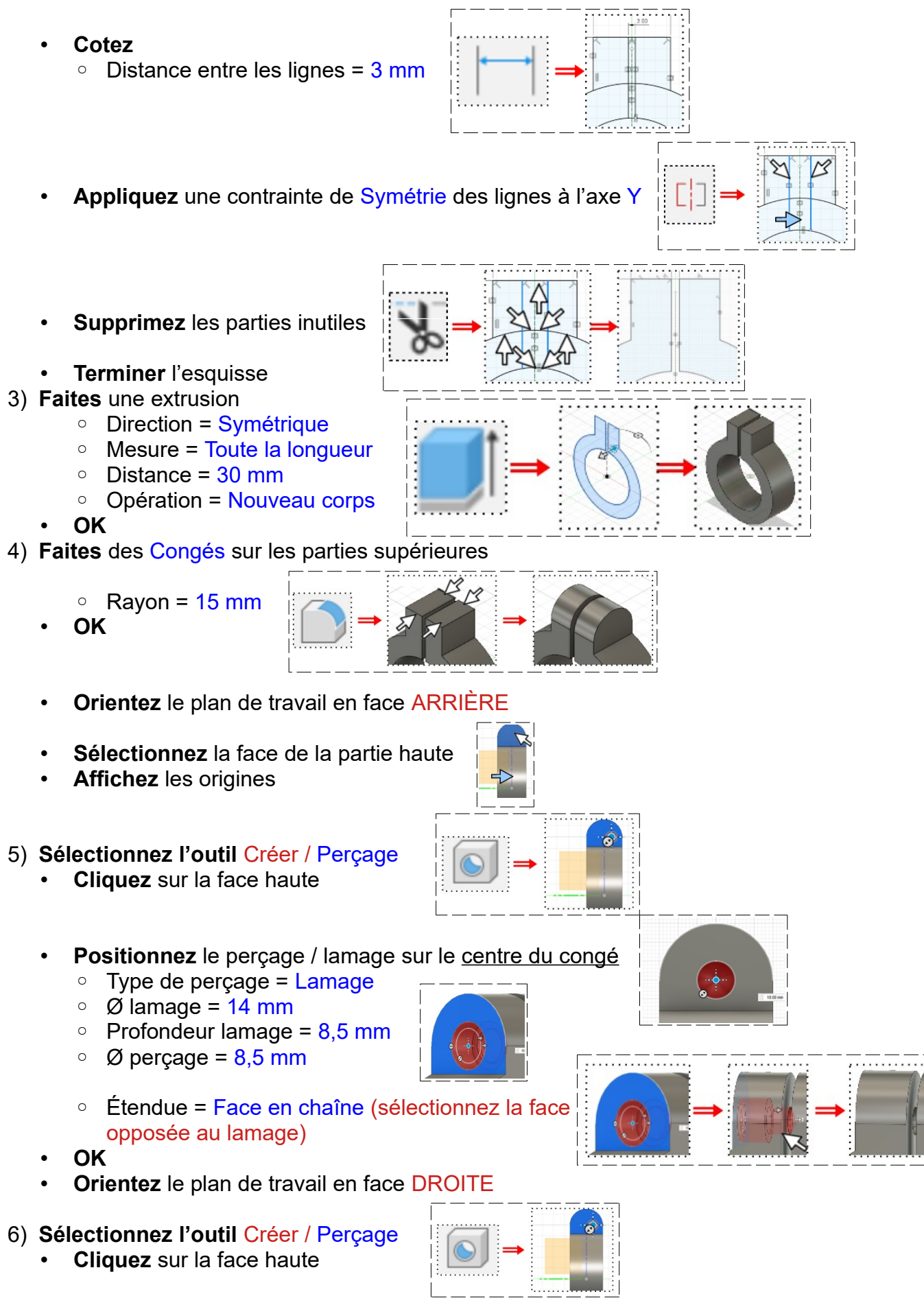

- Positionnez le perçage sur le centre du congé
	- Type de perçage = Simple
	- Type de taraudage de perçage = Taraudage
	- $\circ$  Taille = 8 mm
	- $\circ$  Conception =  $M8x1,25$
	- Direction = Côté droit
	- Étendue = Face en chaîne (sélectionnez la face opposée au perçage)
	- Extrémité du perçage = Plat
- **OK**
- **NOTA:** La pièce est terminée

7) **Exportez** le fichier 08-Conception et mise el plan d'une pièce.f3d dans votre dossier Essais

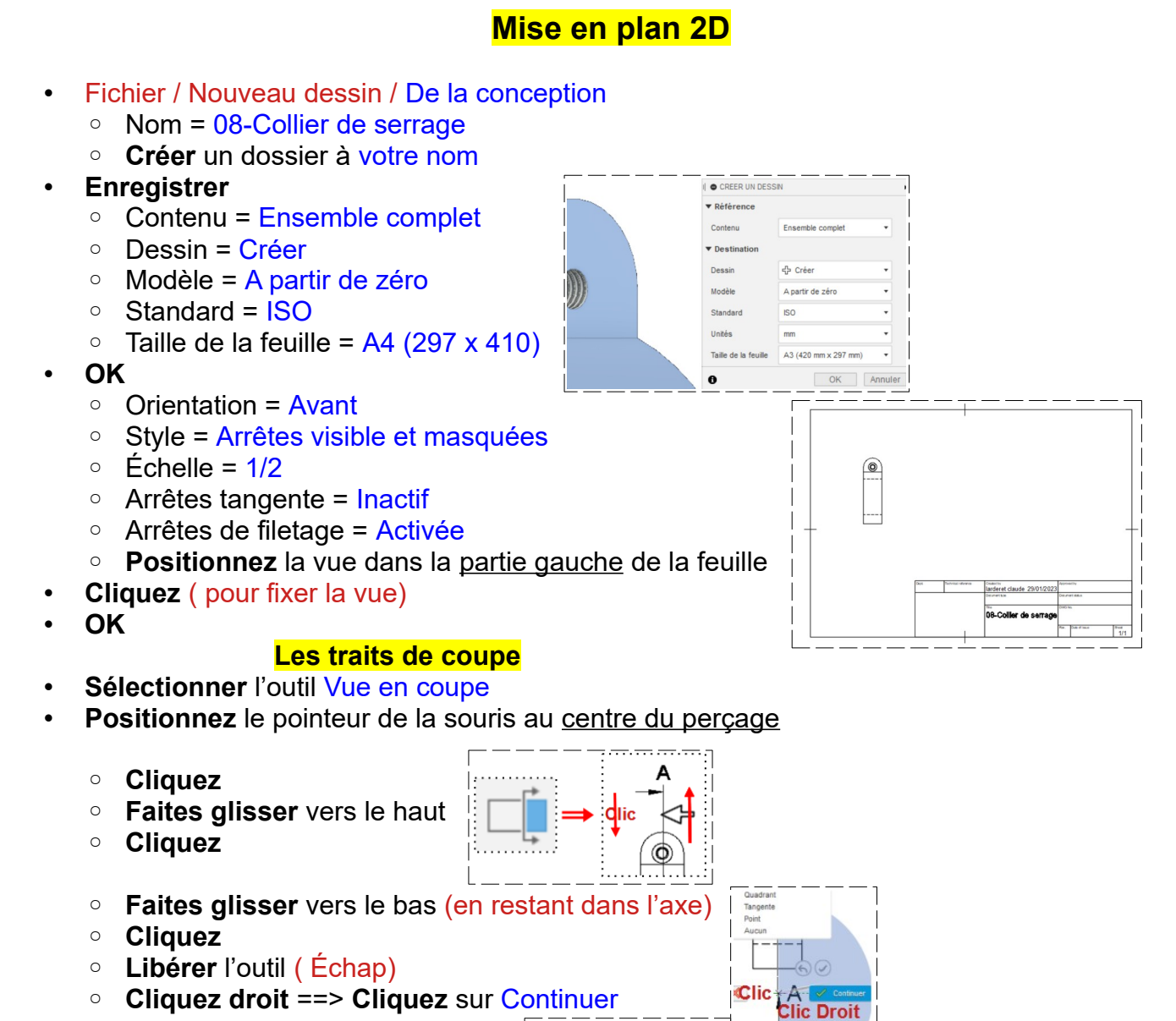

 $\circledcirc$ 

- **Cliquez droit** ==> **Cliquez** sur Continuer
- **Déplacez** la vue vers la droite  $\mathbb{I}$ ◦ **Cliquez** ( pour fixer la vue)  $\mathbf{I}$

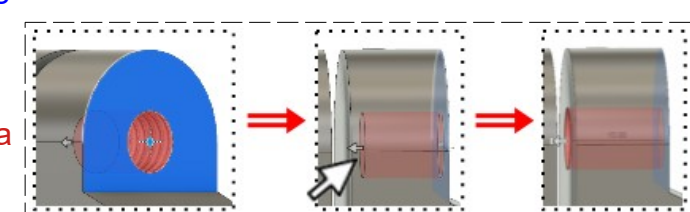

- **OK**
- 8) **Suppression** de la valeur de l'échelle
	- **Double clic** sur le texte
		- **Supprimez** la valeur de l'échelle
	- **Fermer**
	- **Placez** l'indication de coupe en dessous de la vue ◦ **Cliquez** et **Déplacez**

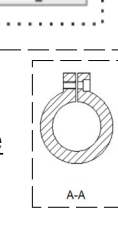

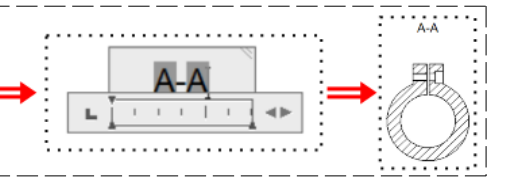

- **Les traits d'axe**
- 9) **Sélectionnez** l'outil Géométrie / Marque de centre
	- **Sélectionnez** le grand cercle
	- **Sélectionnez** l'outil Trait d'axe
		- **Sélectionnez** le Diamètre du lamage
		- **Libérez** l'outil
		- **Cliquez** sur le trait d'axe
		- **Étirez** la ligne sur le taraudage
		- **Cliquez**
		- **Faites** les autres traits d'axe

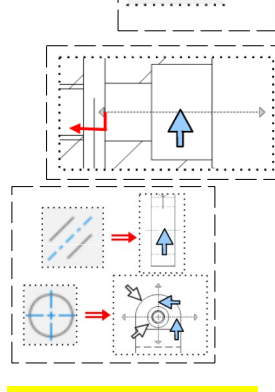

# **Les cotations**

10) **Sélectionnez** l'outil Cotes / Cote de rayon

- **Sélectionnez** le cercle à coter
	- **Cliquez** ◦ **Annulez OU**
- **Sélectionnez** l'outil Cotes / Cote de diamètre
- **Sélectionnez** le cercle à coter
	- **Cliquez**
	- **Annulez OU**
- **Sélectionnez** l'outil Cotes / Cote linéaire
- **Sélectionnez** le cercle à coter ◦ **Cliquez**

**NOTA:** C'est cette forme de cotation que nous adopterons

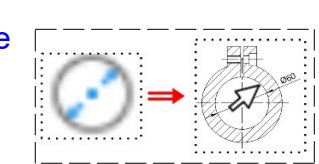

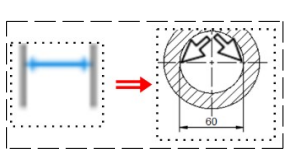

## **Insertion symbole de cotation**

- 11) **Double clic** sur la cote
	- **Placez** le curseur avant le texte
		- Insérer un symbole = **Sélectionner** le symbole Ø

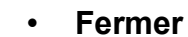

- 12) **Cotez** le haut de la pièce
	- **Sélectionnez** l'outil Cotes / Cote linéaire
		- **Sélectionnez** lez extrémités du segment
		- **Faites glisser** vers le haut
	- **Cliquez**
	- **Libérez** l'outil
	- **Positionnez** la cote au centre
		- **Cliquez** sur la cote

13) **Continuez** la cotation de la pièce

- **Faites glisser** pour positionnez la cote
- **Cliquez**

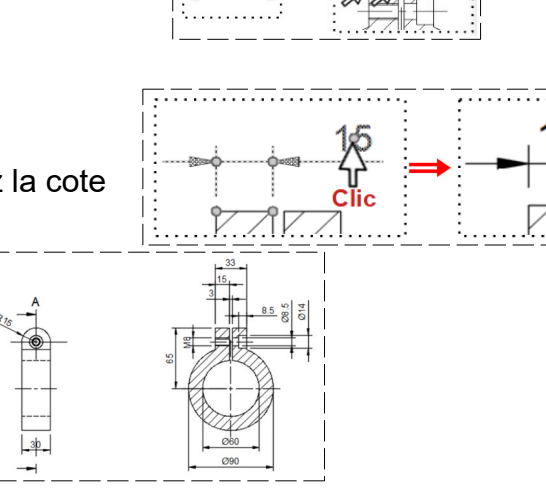

**Les tolérances d'usinage**

E

#### 14) **Double clic** sur la cote Ø60

- **Placer le curseur** en fin de texte
	- $\circ$  Tolérance / Type =  $\acute{\text{E}}$ cart-type
	- $\circ$  Tolérance supérieure = 0,1 mm
	- Tolérance inférieure = 0 mm
- **Fermer**

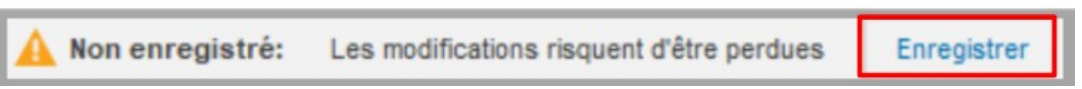

 $0$  < 60 >

15)**Fermer** Fusion

Ø60

Ч il<br>Il

H

 $+1$ 

 $Ø600$